# **OwnerWeb™ Overview**

OwnerWeb is an additional website managed through your Escapia system. Owners have the ability to login to OwnerWeb to: create reservations, view published owner statements, view reports, and view service orders you control the level of access.

### **OwnerWeb setup process**

To access OwnerWeb settings, login to Escapia, and go to: Admin> Setup> **OwnerWeb**

● The URL to send your owners will be at the top of the page. It is in the same format as your Escapia URL, it will look like this:

https://YourCompanyName.escapia.com/ownerweb

So, if your Escapia URL is: [https://abcdef.escapia.com/webagency](https://www.google.com/url?q=https%3A%2F%2Fdemoplus.escapia.com%2Fwebagency&sa=D&sntz=1&usg=AFQjCNE73SBviFkrmX3rEOqFreZB5-etIQ) Then your OwnerWeb URL will be: [https://abcdef.escapia.com/](https://www.google.com/url?q=https%3A%2F%2Fabcdef.escapia.com%2Fownerweb&sa=D&sntz=1&usg=AFQjCNFisnteluYaErEohf3NZaELPvEtSQ)**[ownerweb](https://www.google.com/url?q=https%3A%2F%2Fabcdef.escapia.com%2Fownerweb&sa=D&sntz=1&usg=AFQjCNFisnteluYaErEohf3NZaELPvEtSQ)**

## **Managing OwnerWeb**

Go to: Admin> Setup> **OwnerWeb**

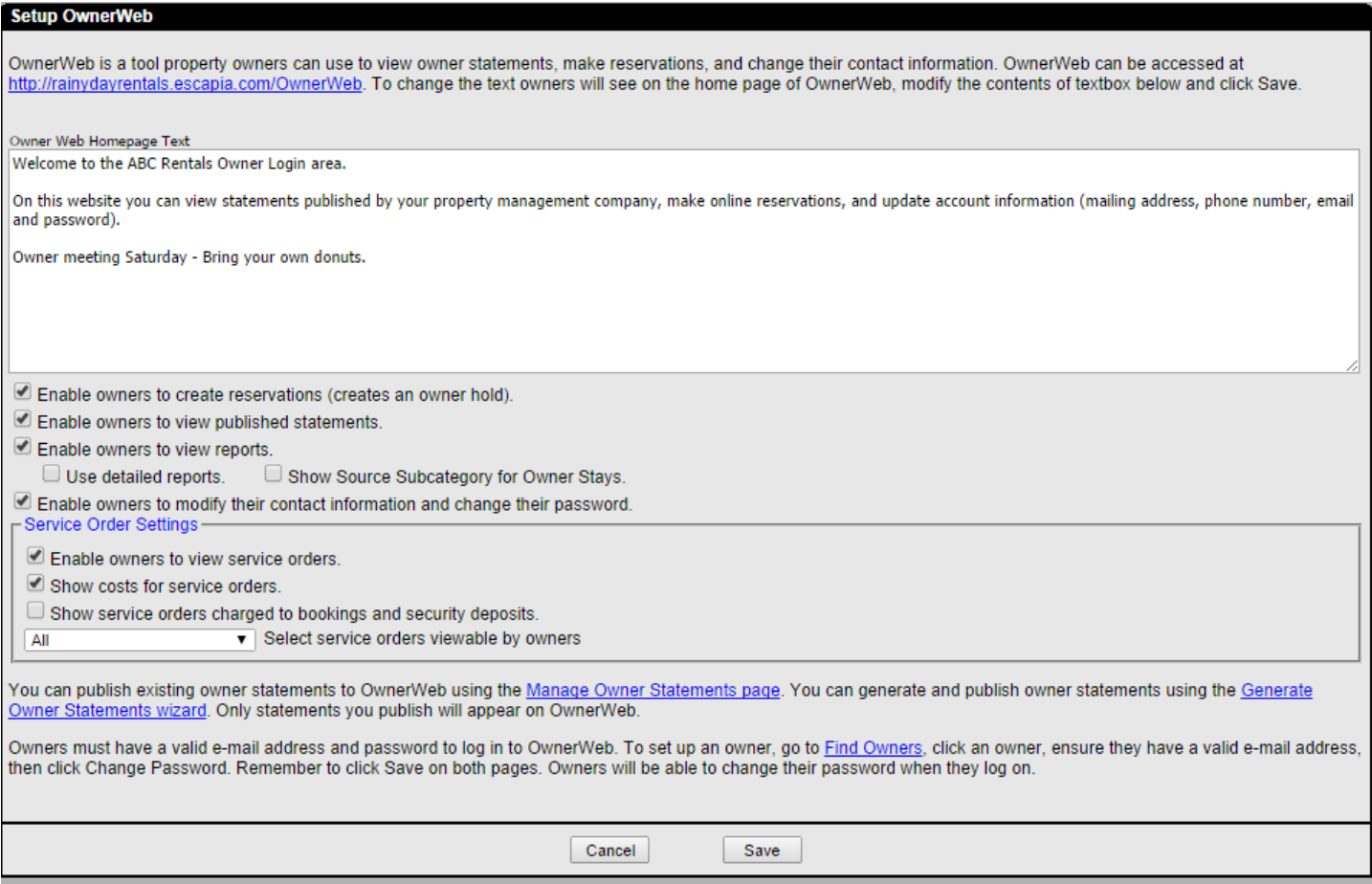

#### **General settings:**

● **OwerWeb Homepage Text:** This is the information an owner will see on the OwnerWeb homepage when they first login.

Here is an example of what the text will look like to the owner once they login:

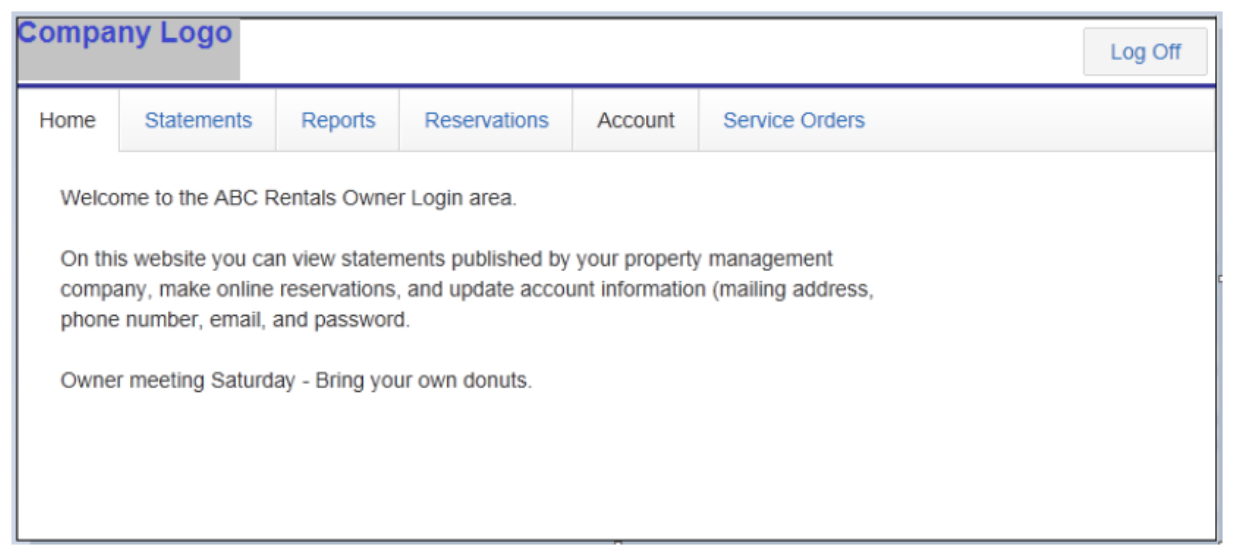

- **Enable Owners to create reservations:** Check mark this box to allow owners to block out dates for their own unit(s) in OwnerWeb, which will then create Owner type Holds on your Reservation Grid in Escapia.
- **Enable owners to view published statements:** If you select the Publish option when generating owner statements, the statements will be published to OwnerWeb for the owner to view. This is what the owner will see:

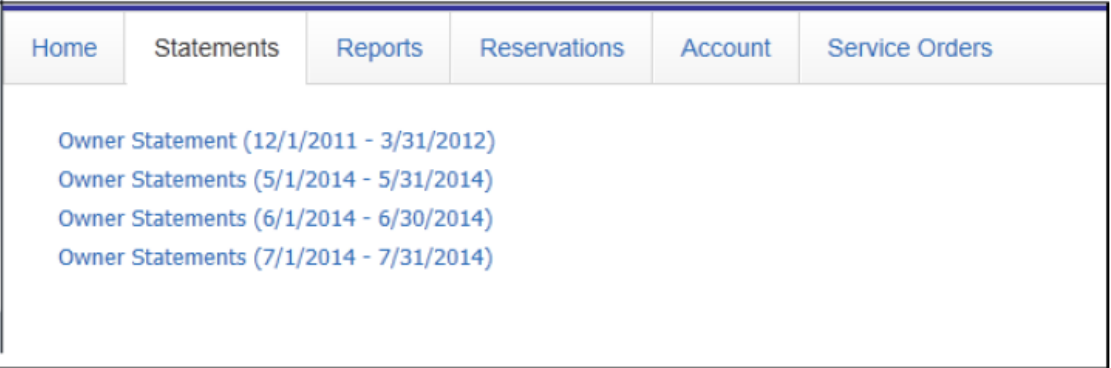

- **Enable owners to view reports:** Allows owners to view a brief Booking Summary report. The level of detail visible to the owner is determined by you. The standard report shows the type of stay (Renter, Guest of Owner, etc), unit code, nights booked and Rent amount.
	- **Use detailed reports:** The same as above, however, this option allows the owner to see additional information on the report: owner name, address, Guest first and last name Below is an example of the detailed report:

© 2014 Homeaway Inc 2

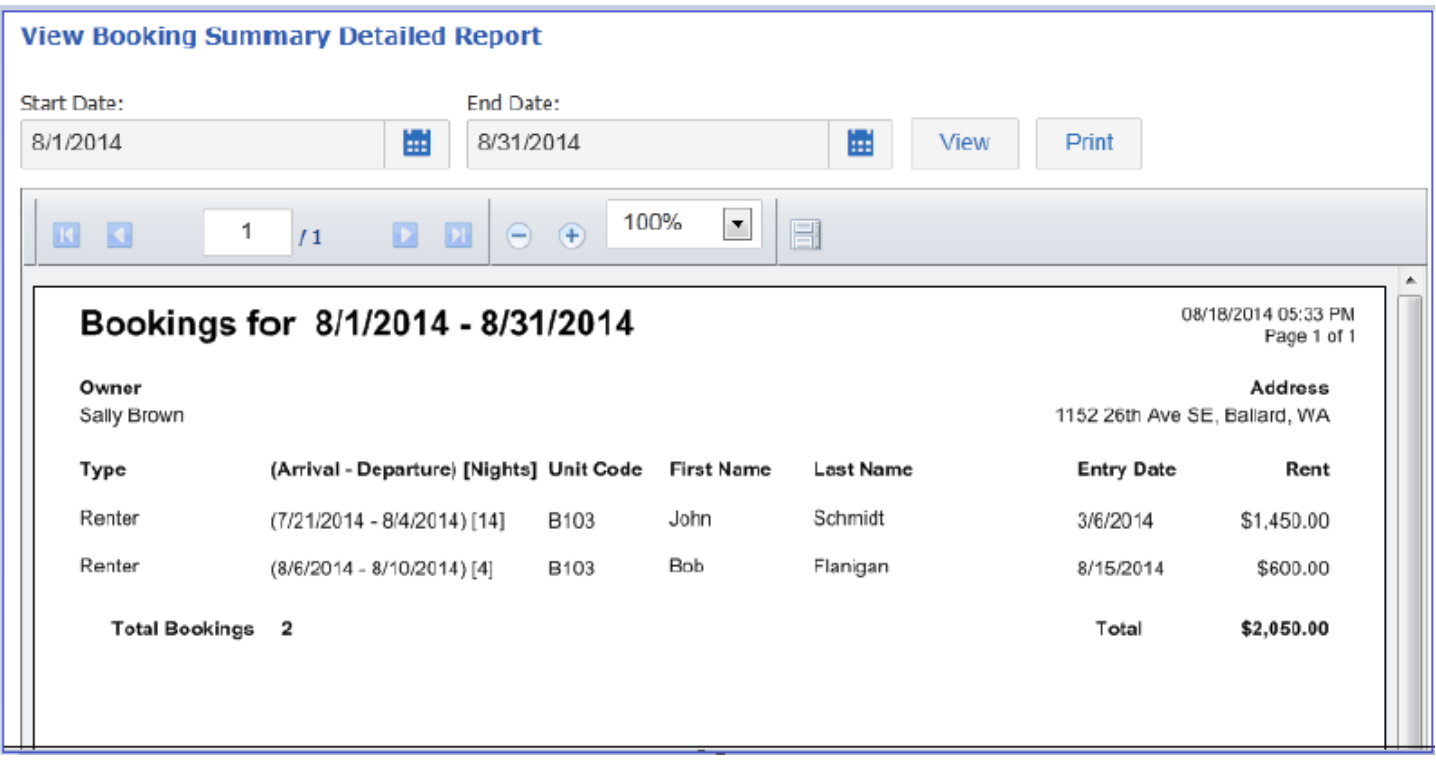

- **Show Source Subcategory for Owner Stays:** Shows the source subcategory of the Reservation on reports for Owner type Reservations.
- **Enable owners to modify their contact information and change their password:** Allows owners to change their OwnerWeb password and update their contact information. This will automatically update the owner's contact record in Escapia.

#### **Service Order Settings:**

- **Enable owners to view service orders:** Allows owners to view service orders via OwnerWeb.
- **Show costs for service orders:** Makes the service order cost visible to owners.
- **Show service orders charged to bookings and security deposits:** Shows service orders that were not billed to the owner, but to the guest.
- **Select service orders viewable to owners:** You can choose to show only service orders with a certain processing status: All, Completed/Closed, Partially/Fully Processed, Fully Processed.

Once you have completed setting up OwnerWeb, click the Save button so as not to lose your changes.

## **Enabling Owner Access**

To enable an owner for access to OwnerWeb, navigate to the Owner tab of the owner's contact record in Escapia:

Contacts> Find Contacts> **Find Owners** Click on the Owner's name to open the contact record Click on the Owner tab

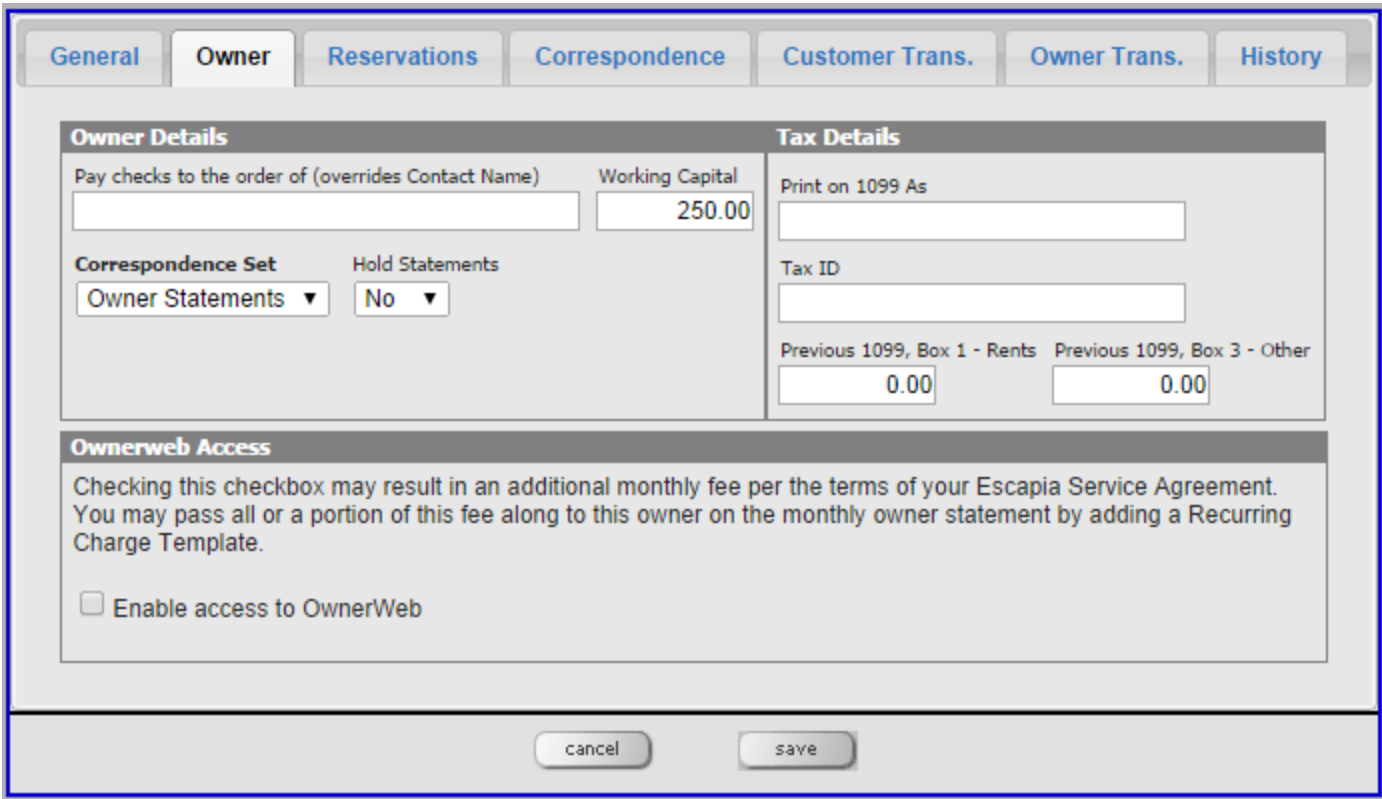

In the Ownerweb Access section, place a checkmark in the box next to Enable access to OwnerWeb

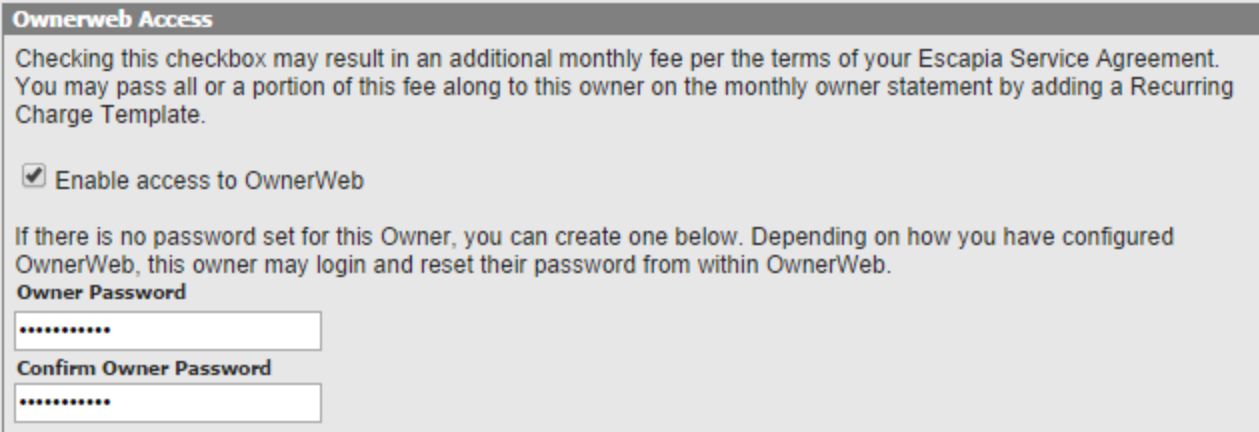

#### Create a password for the owner

Then Save

We also encourage testing the login prior to sending it to the owner. This will verify that the password you have *written or typed in is correct, and it will allow you to get a firsthand look at OwnerWeb.*

#### **To access OwnerWeb, you will need to provide the owner with the following:**

- 1. **OwnerWeb URL:** You can get the URL by logging in to Escapia and navigating here: Admin> Setup> OwnerWeb
- 2. **Username:** Primary email address in the owner's contact record
- 3. **(Optional) A link to our OwnerWeb Documentation for owners**, available on the Support Home

(Click [Here\)](http://www.google.com/url?q=http%3A%2F%2Fescapiacustomer.blob.core.windows.net%2Fmedia%2FDefault%2Fpdf%2FOwner_Instructions.pdf&sa=D&sntz=1&usg=AFQjCNGra9s9n5a9_kfBMNMhYVGmkkGpfA) to view a document that goes over what the Owner will see once they login to OwnerWeb.